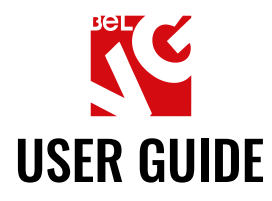

# **QUICK VIEW**

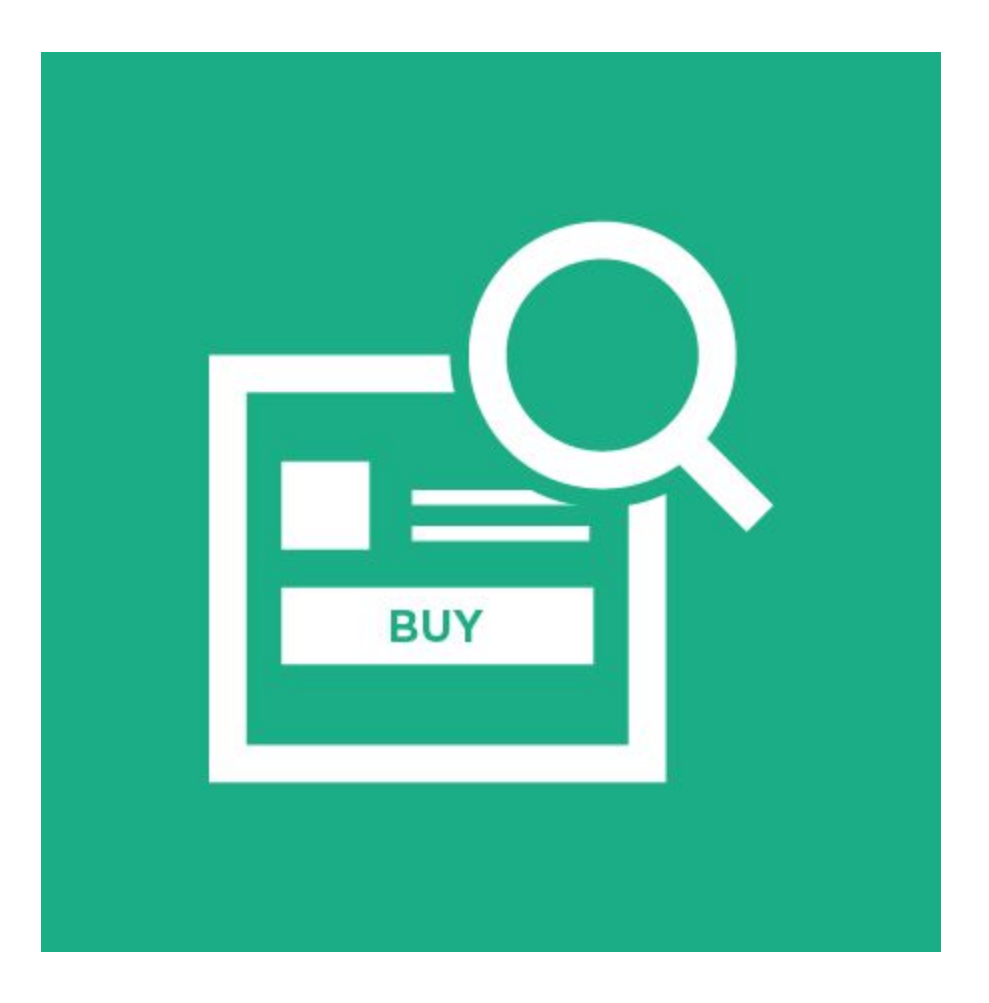

# Our support team:

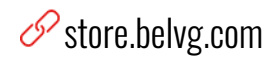

S store.belvg

 $\boxtimes$  store@belvg.com

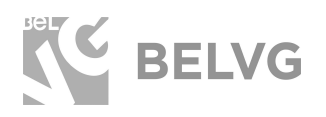

## **Table of contents**

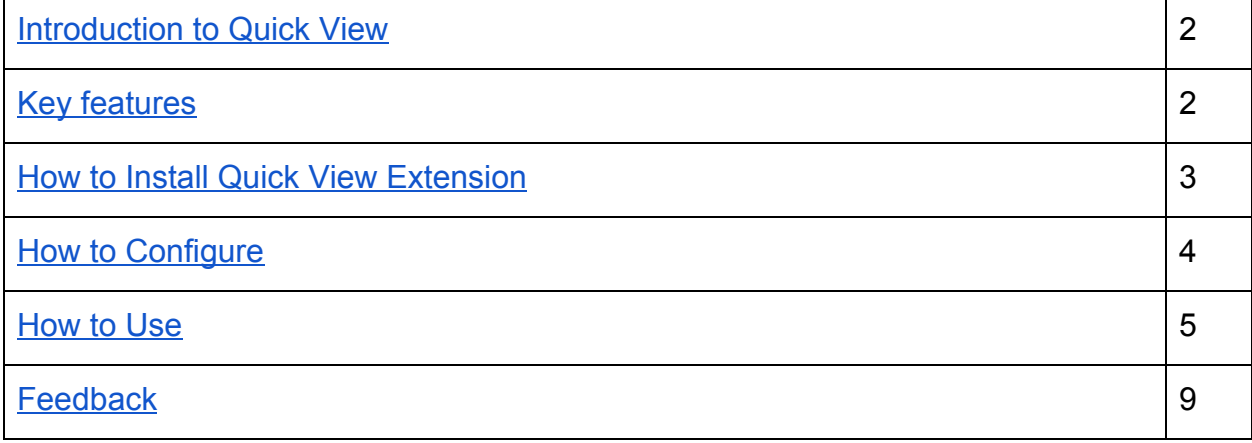

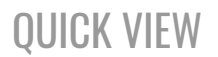

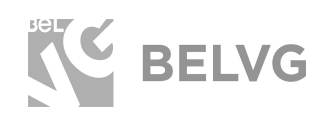

#### **1. Introduction to Quick view**

<span id="page-2-0"></span>**Quick View** is a simple yet powerful module to have product preview pop-ups on a Magento web-store. When looking through the list of products customers are able to quickly check product main qualities such as size, color, price and images without actually loading the product page. This immensely improves the product selection process and delivers a better user experience to all customers.

#### **Key features**

- <span id="page-2-1"></span>● Product quick preview without loading product page;
- Configurable "Quick View" button;
- Quick view window includes **Add to Cart, Add to Wishlist, Add to Compare** and **Email** buttons;
- Preview product info on a category page / product widgets;
- Add products to cart from the quick view;
- Improve product browsing process.

With the help of the module you can also customize your Quick View buttons by changing their style (button or icon), text, background color and opacity settings.

Quick preview also becomes available for products from category pages and widgets. If customers like a product they can easily add it to cart, to the wish list or to the comparison page right in the quick view pop-up and the continue surfing through other items and categories without leaving the main page.

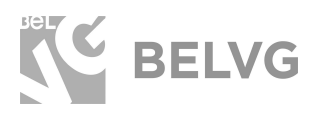

#### **2. How to Install Quick View Extension**

<span id="page-3-0"></span>Magento 2 provides a convenient way to manually install a module via composer. In case you got an extension from a provider like a zip-file, follow [this instruction](https://belvg.com/blog/how-to-install-module-manually-on-magento-2.html?utm_source=quick_view&utm_medium=user_guide&utm_campaign=extensions).

Further run the following commands:

- 1. Enable module with php bin/magento module:enable BelVG\_QuickView
- 2. Run php bin/magento setup:upgrade
- 3. Recompile DI php bin/magento setup:di:compile
- 4. Recompile static files: php bin/magento setup: static-content: deploy
- 5. Flush cache php bin/magento cache: flush

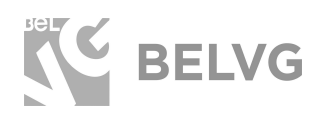

#### **3. How to Configure**

<span id="page-4-0"></span>Log into the admin panel and go to **Stores -> Configuration** -> on the left panel find **BelVG Extensions** -> **Quick View.**

The module offers the following settings to configure:

**General settings:** select **Enable for frontend** to switch the module on.

**Position settings:** specify the position of the Quick View button on the product image.

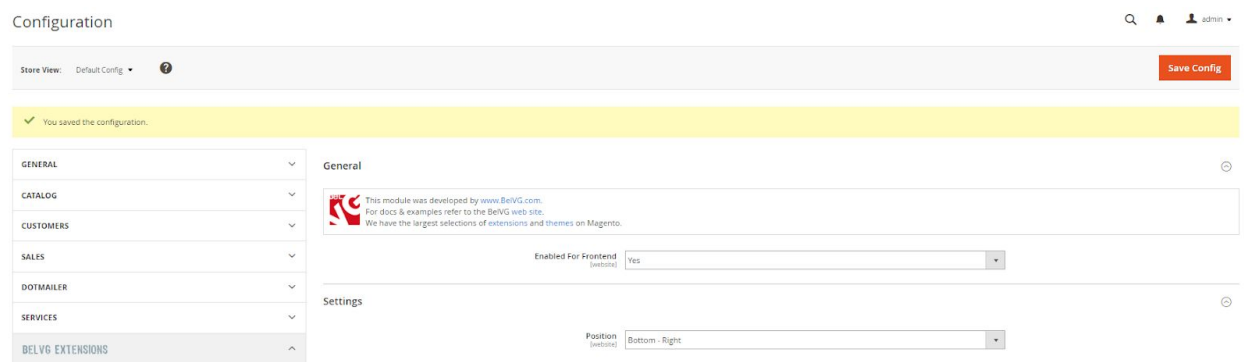

**Button Style:** choose button style, customize button text, background color and opacity settings.

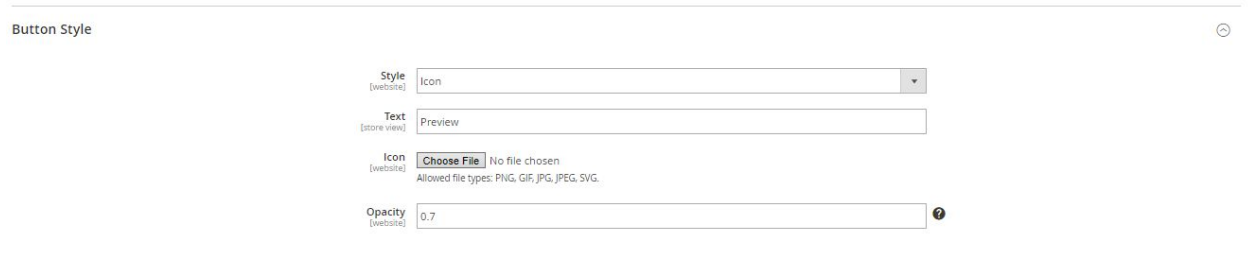

Once ready with the settings click the **Save Config** button to apply the changes.

**Note**: If you have Full Page Cache enabled you will need to flush Magento cache each time you change any module settings: System → Cache Management → **Flush Magento Cache**.

Then check the status of the module index under System → Index Management. The index may have the following statuses:

- **Ready** the changes have been saved and applied on the frontend.
- **Processing** the changes are being implemented on your store.
- **Reindex required** changes have not been applied yet.

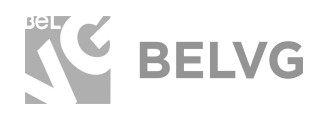

### **3. How to Use**

<span id="page-5-0"></span>The module installs Quick View pop-up for all products on the store, including products that are displayed on category pages or widgets.

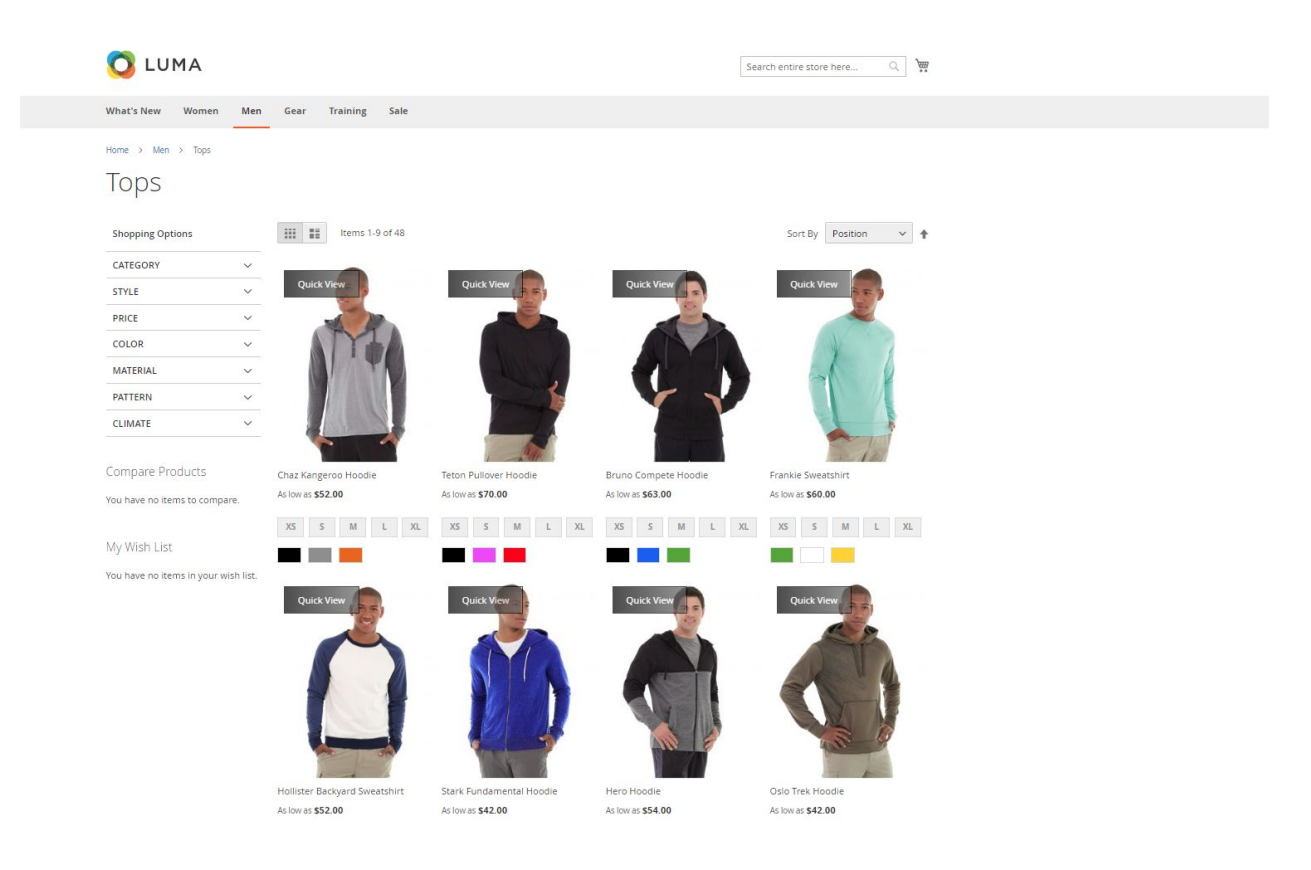

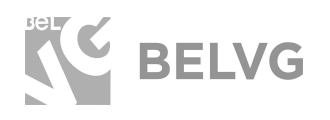

The pop-up includes the main product info such as product image, price, size, available colors, **Add to Cart, Add to Compare, Email and Add to Wishlist** buttons.

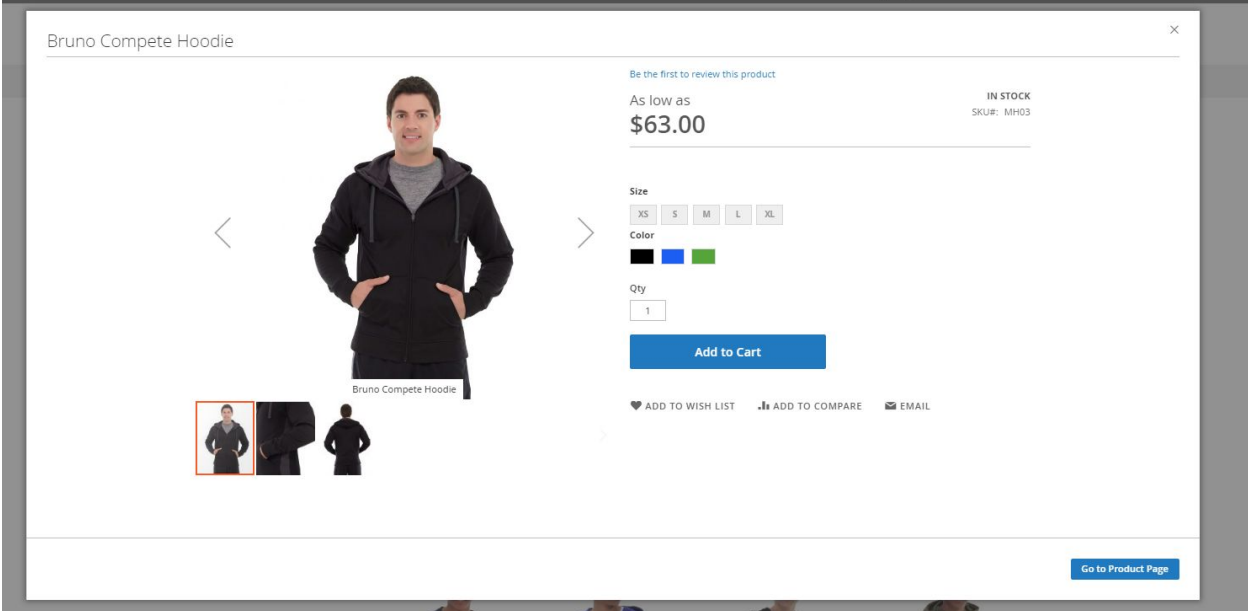

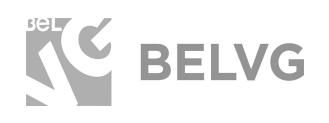

#### The pop-up button is customizable and can change the position on the product image:

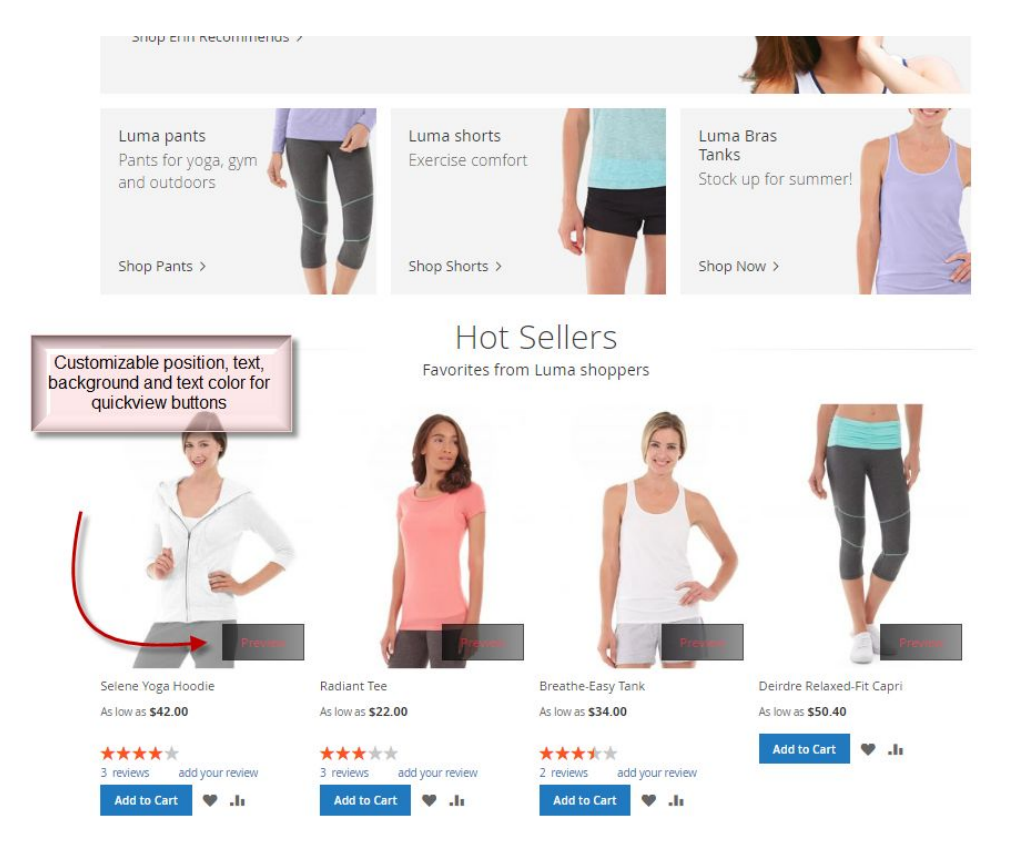

It is also possible to customize color, text and background settings for the quick view button.

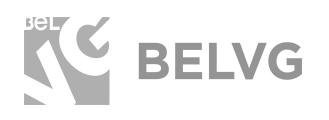

You may change the style and display the button as an icon.

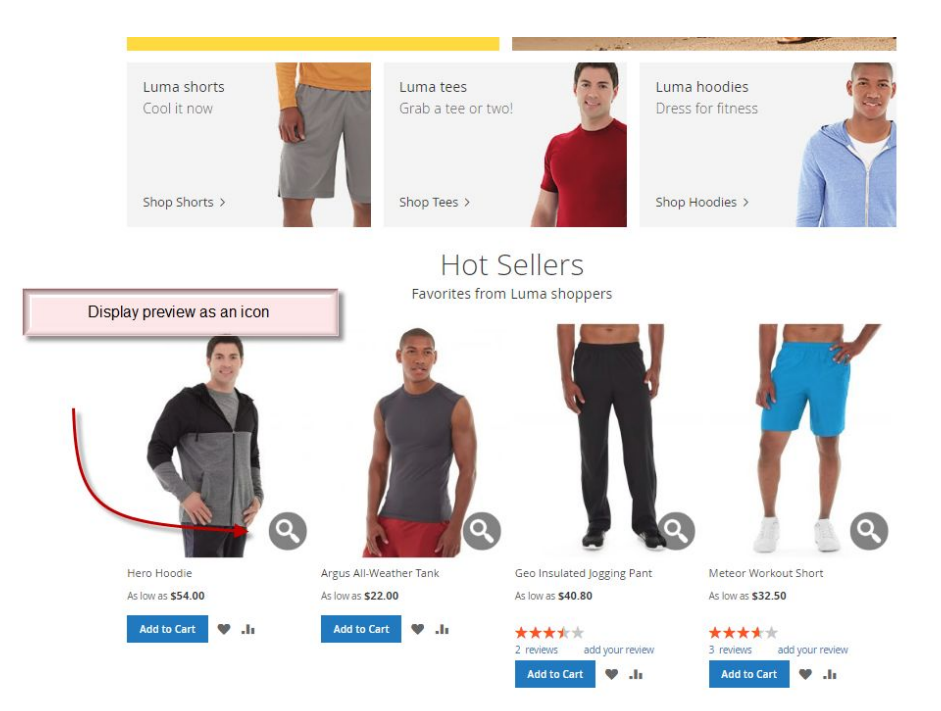

<span id="page-9-0"></span>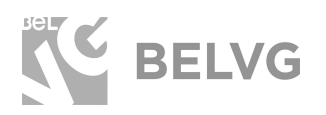

### **We'd be happy to hear your feedback!**

Your comments help us provide the best service on the market. So, please, take a moment and [share your thoughts](https://store.belvg.com/review/product/list/id/250/category/3/#review-form).

> In case any difficulties feel free to [contact us](https://store.belvg.com/contacts/?utm_source=quick_view&utm_medium=user_guide&utm_campaign=extensions#top)*.* We'll be happy to assist!